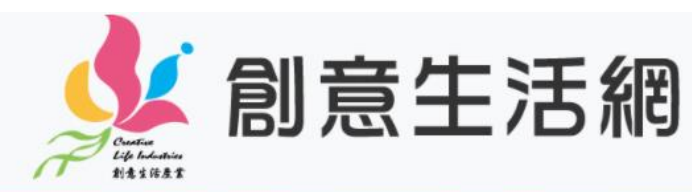

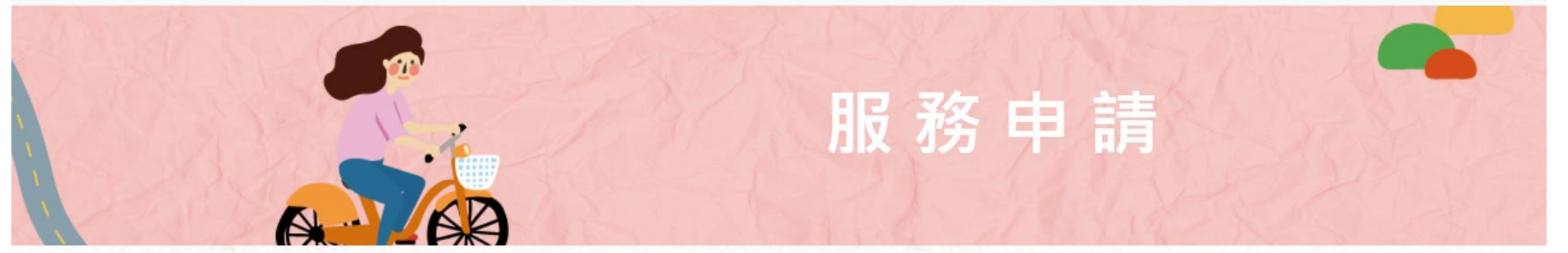

# **新申請者**操作手冊

版本 2024/03

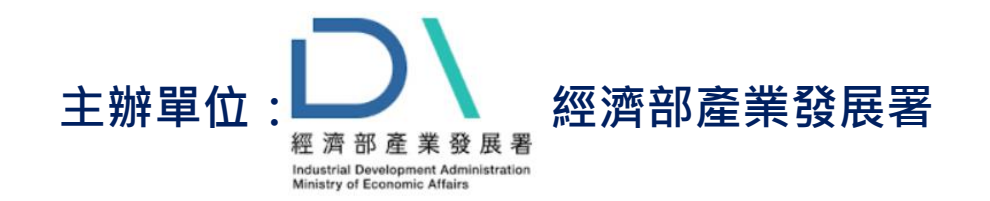

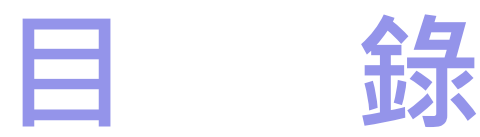

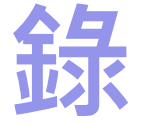

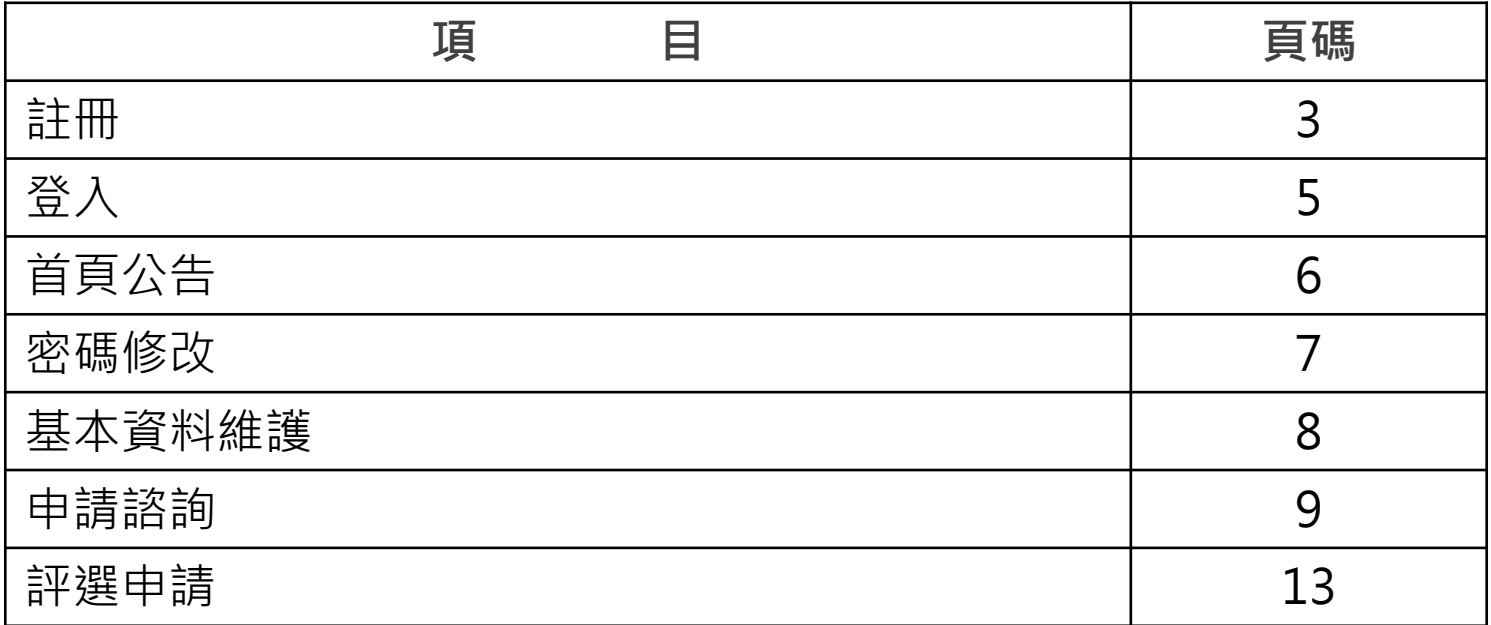

**新業者請留意以下操作順序:**

**1.完成註冊後,請完成【基本資料維護】。**

**2.完成【基本資料維護】後,可進行【申請諮詢】。**

**3.當【申請諮詢】顯示『訪視完畢』,請查看《訪視紀錄表》,並依建 議再提出【評選申請】。**

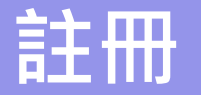

### **註冊** 服務申請網址https://service.creativelife.org.tw

#### 若您尚不是創意生活事業的業者,請先完成註冊。

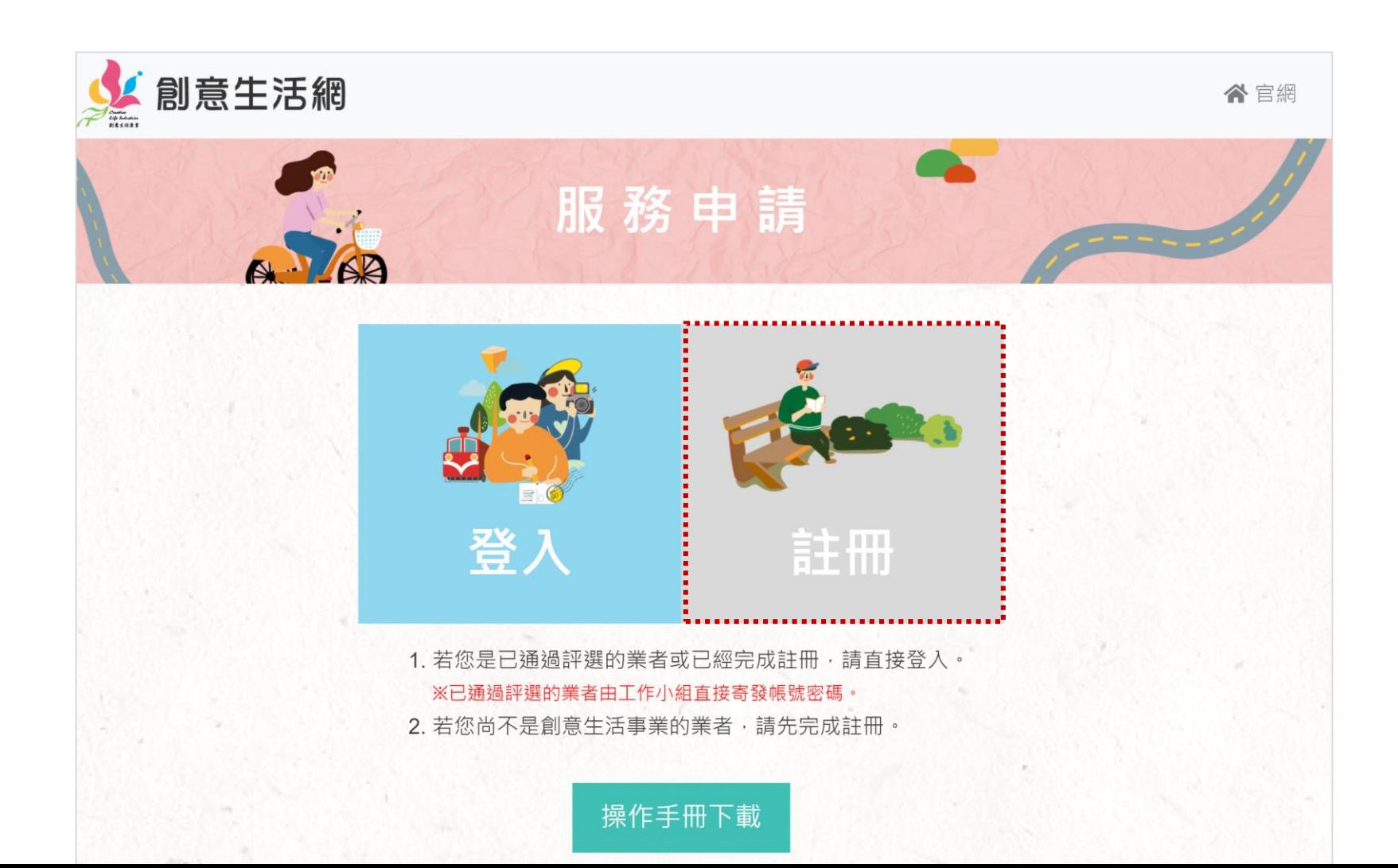

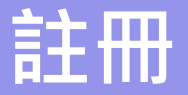

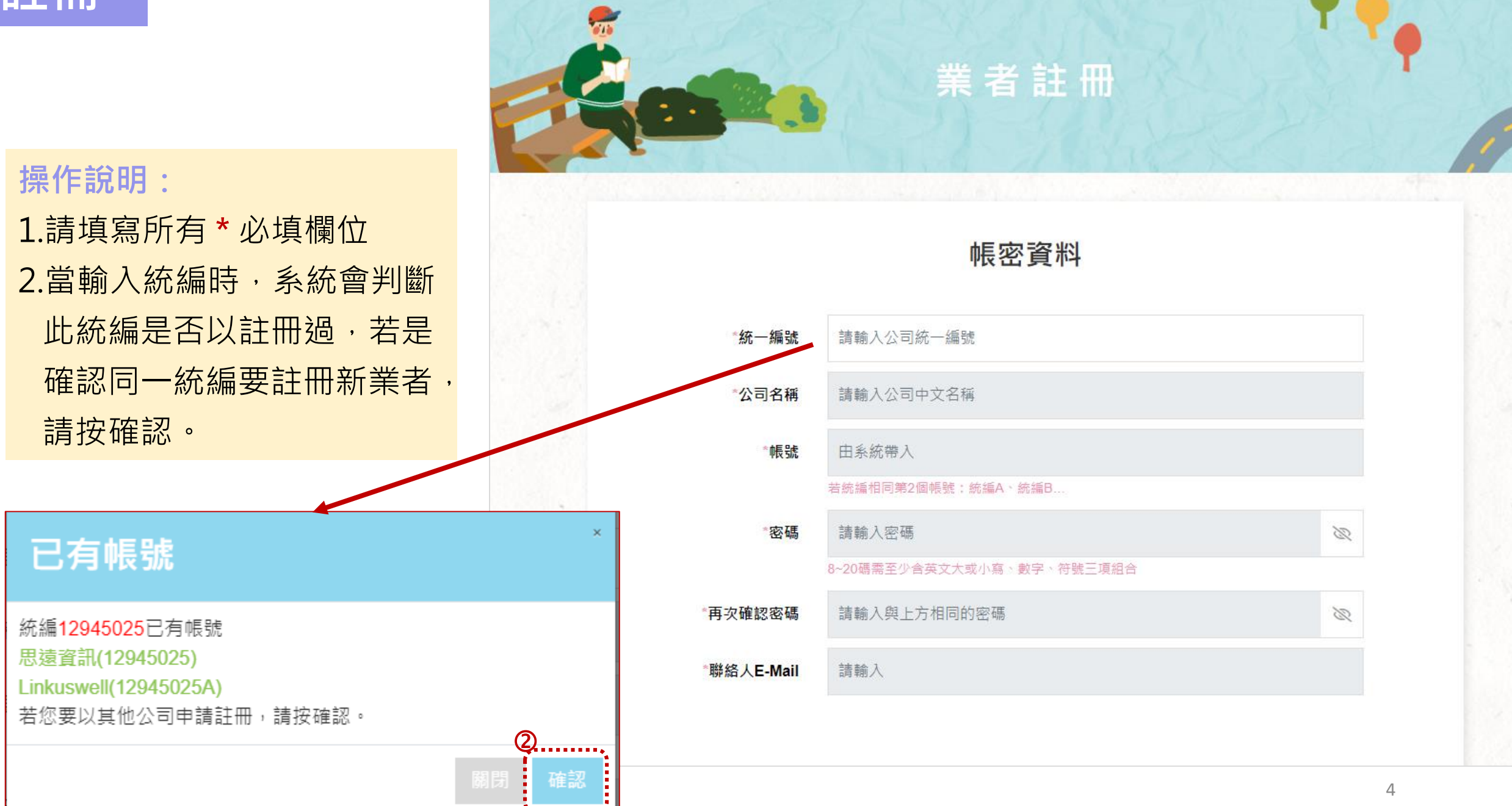

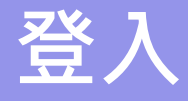

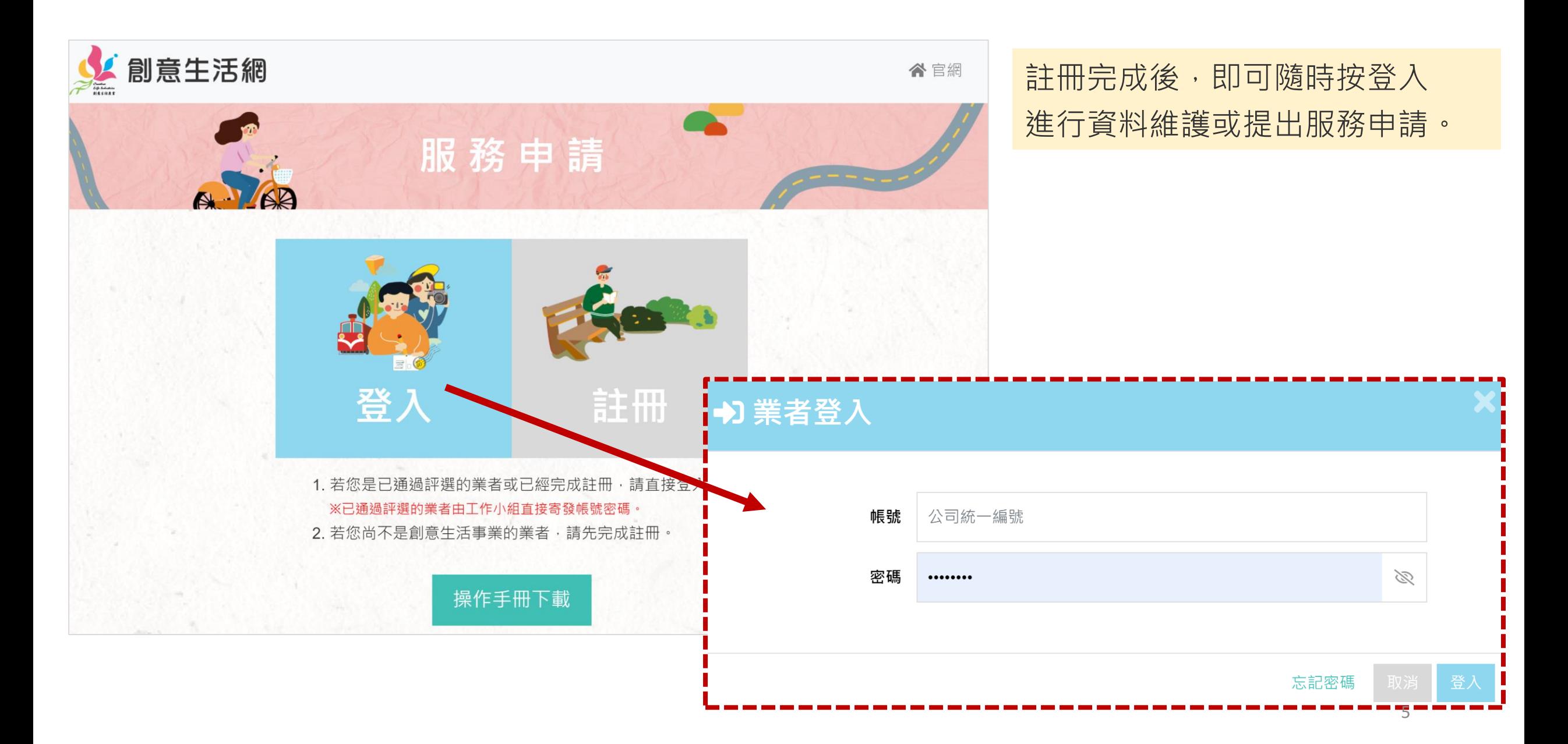

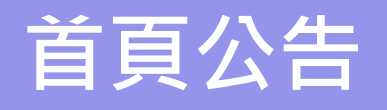

#### 此頁提供重要公告介紹

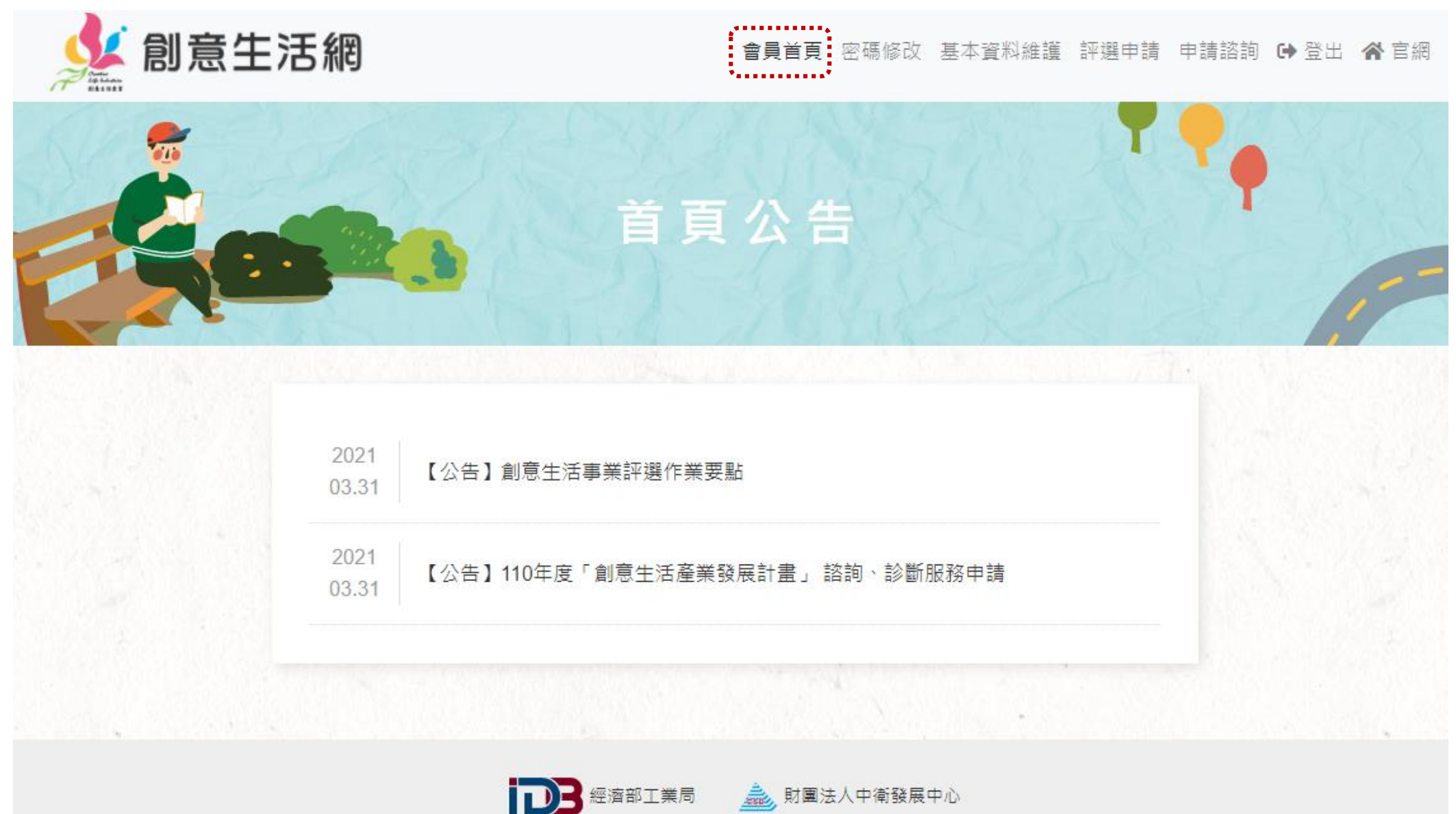

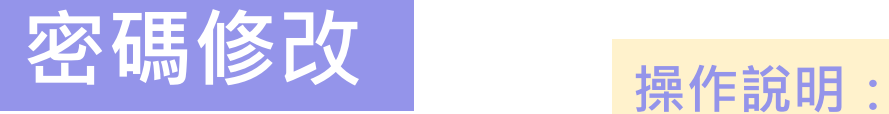

### 若需修改密碼,請輸入舊密碼、新密碼 密碼需8~20碼需至少含英文大或小寫、數字、符號三項組合

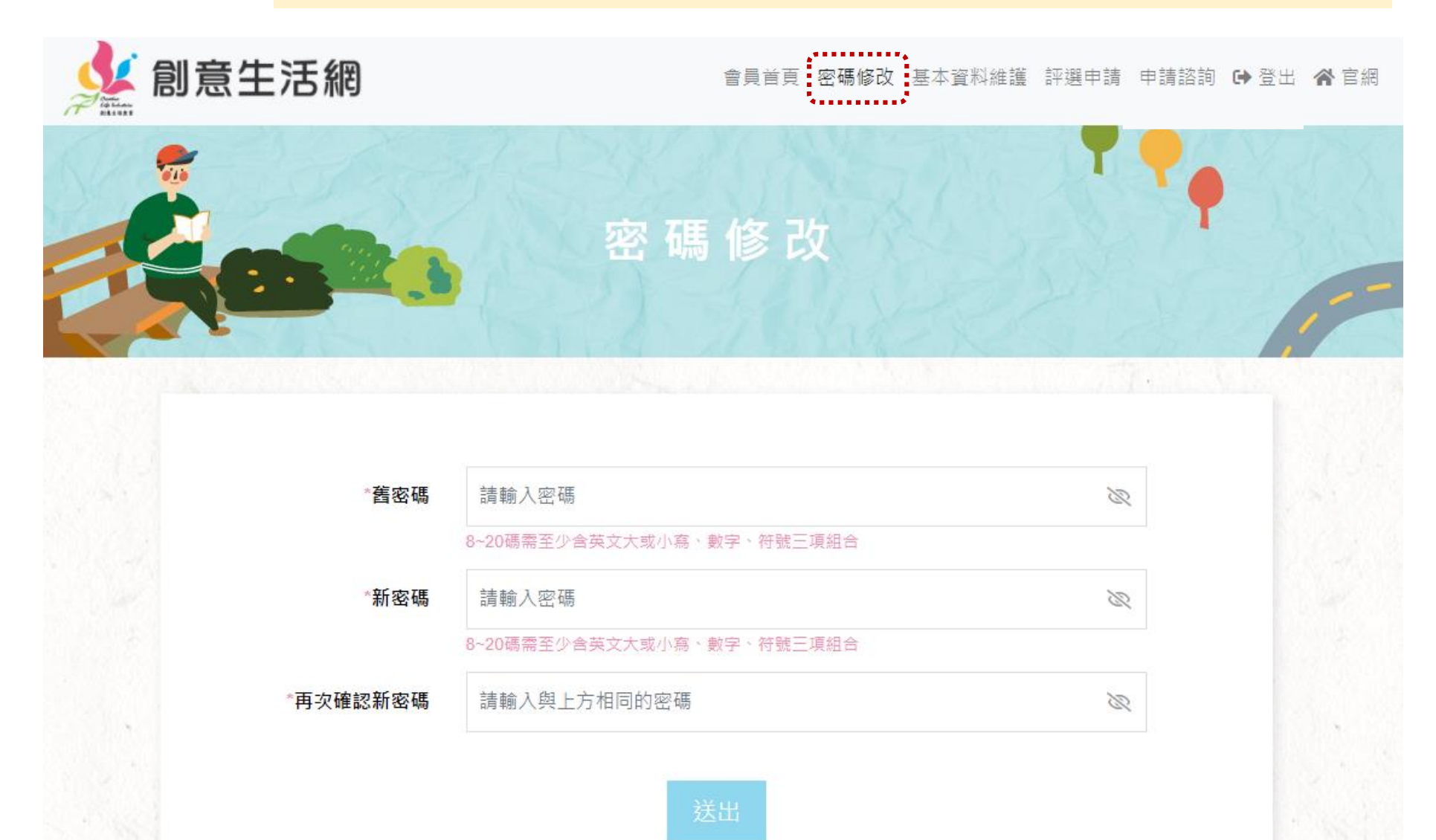

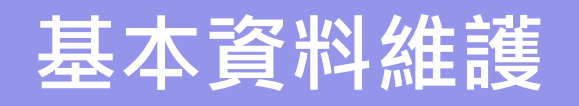

- 1.請填寫所有 **\*** 必填欄位
- 2.電話號碼填寫請參照範例,如02-23450000#12
- 3.填寫過程中,如需暫時離開,請先按「暫存」, 以免因閒置時間過久,資料遺失。

※ 系統閒置時間超過20分鐘會自動登出。

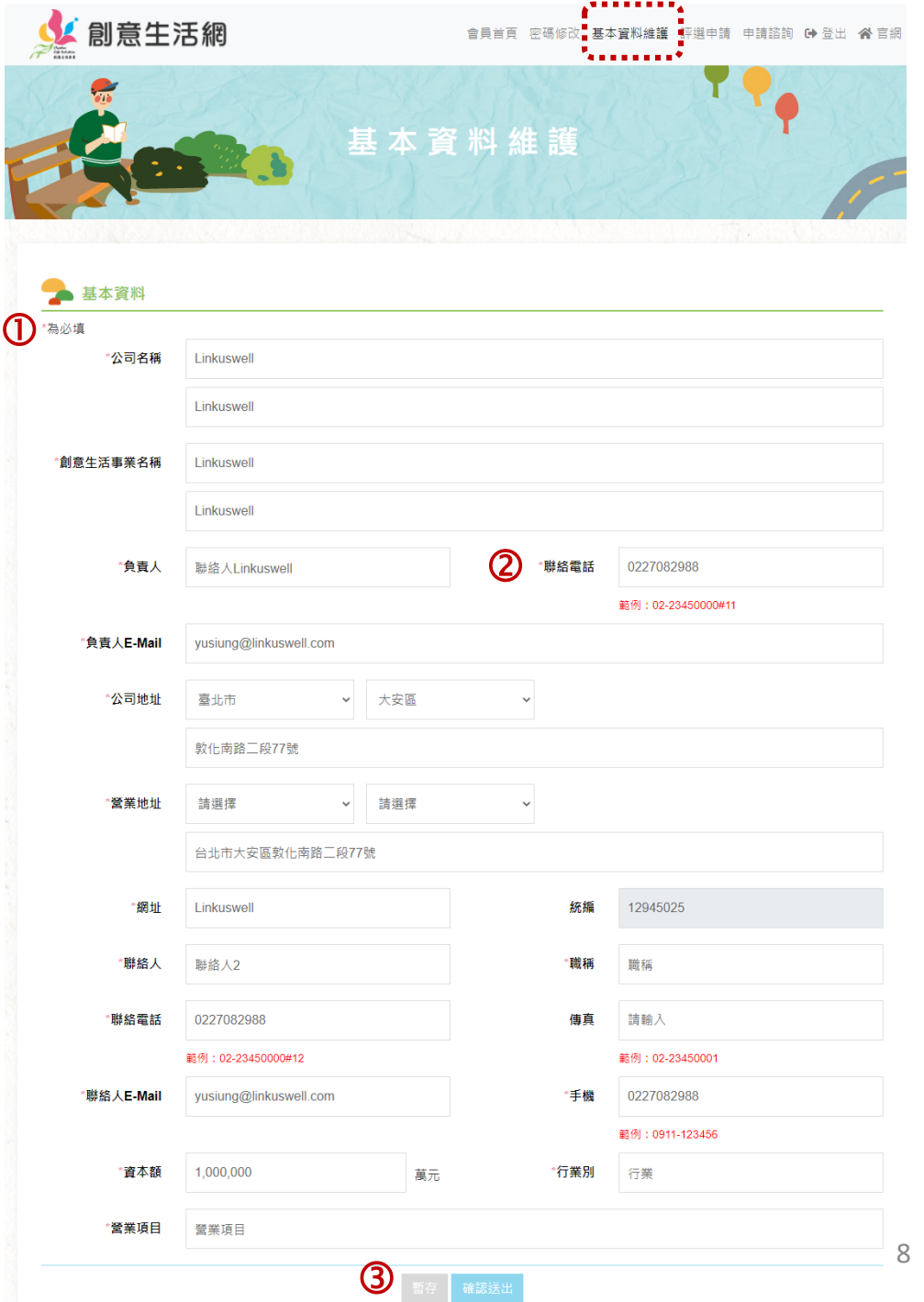

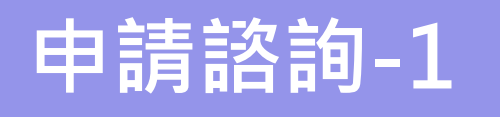

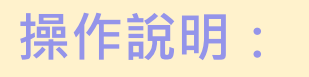

1.登入後,請點選「申請諮詢」 以進入填寫頁面。 2.本頁面會將帶出基本資料,若需 要修改,請至「基本資料維護」 ③ 進行修改。

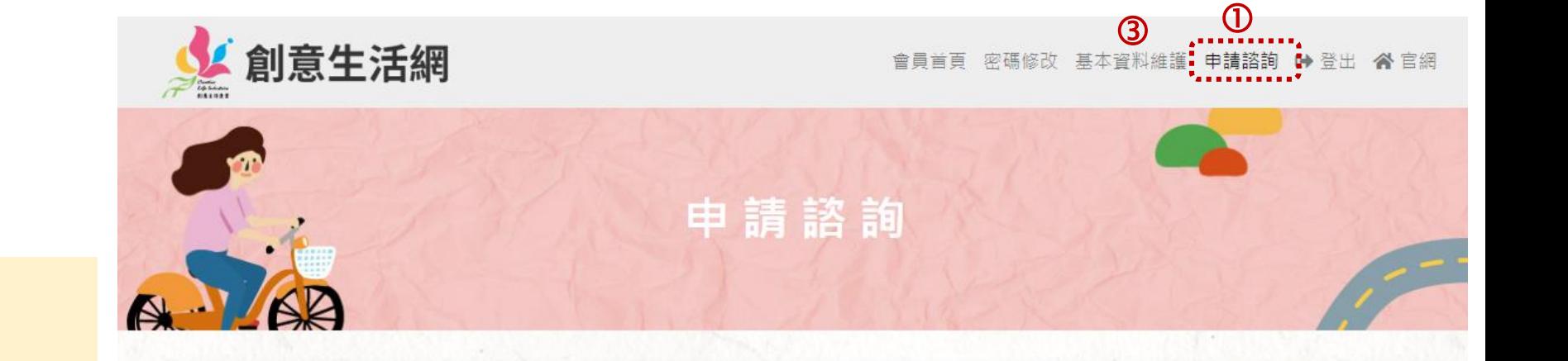

#### 基本資料

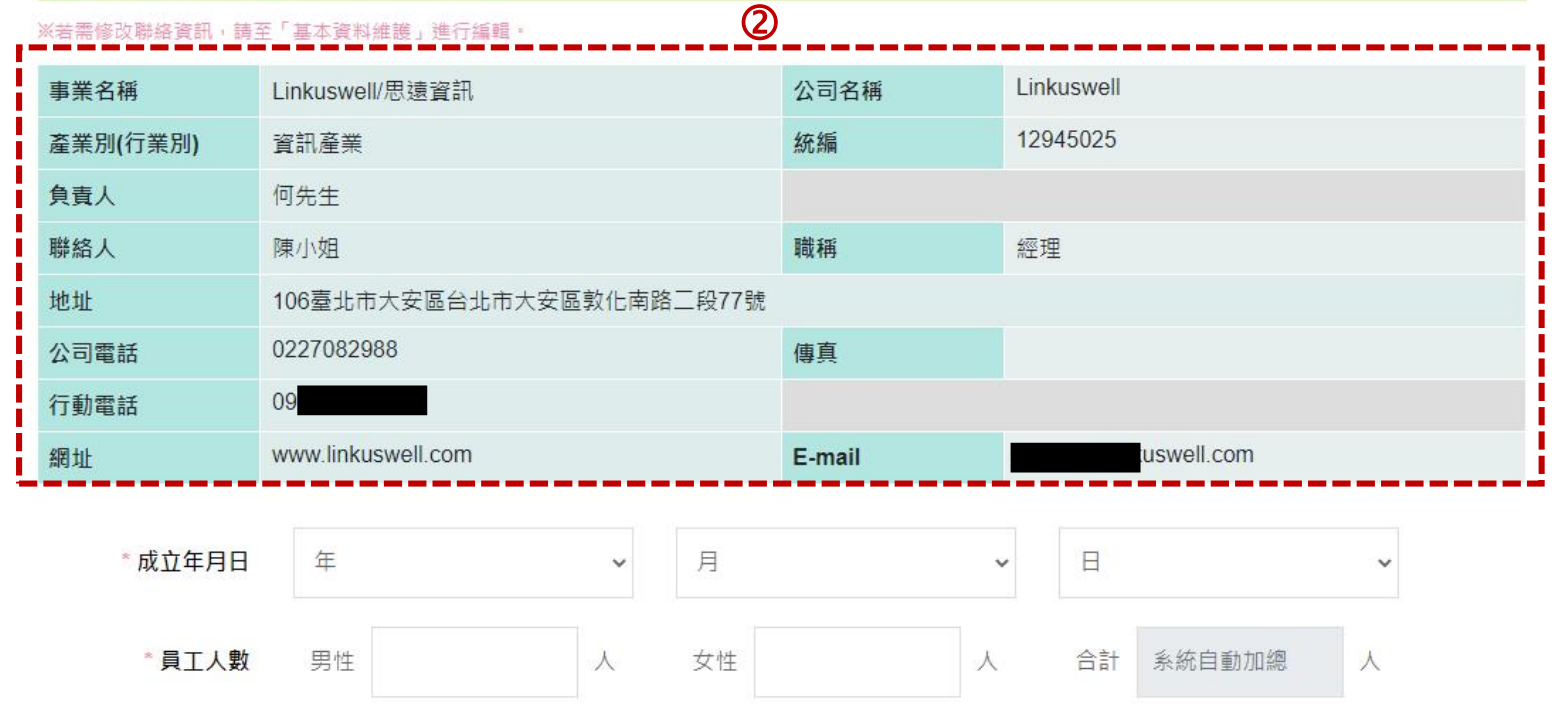

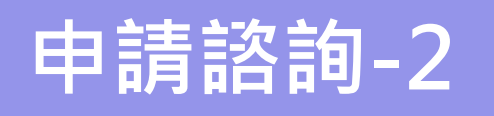

1.填寫公司的營運相關資料,如 「成立年月日」、「員工人數」、 「資本額」等,皆為必填欄位。 2.「營業領域」若勾選【其他】, 請補充相關資訊。

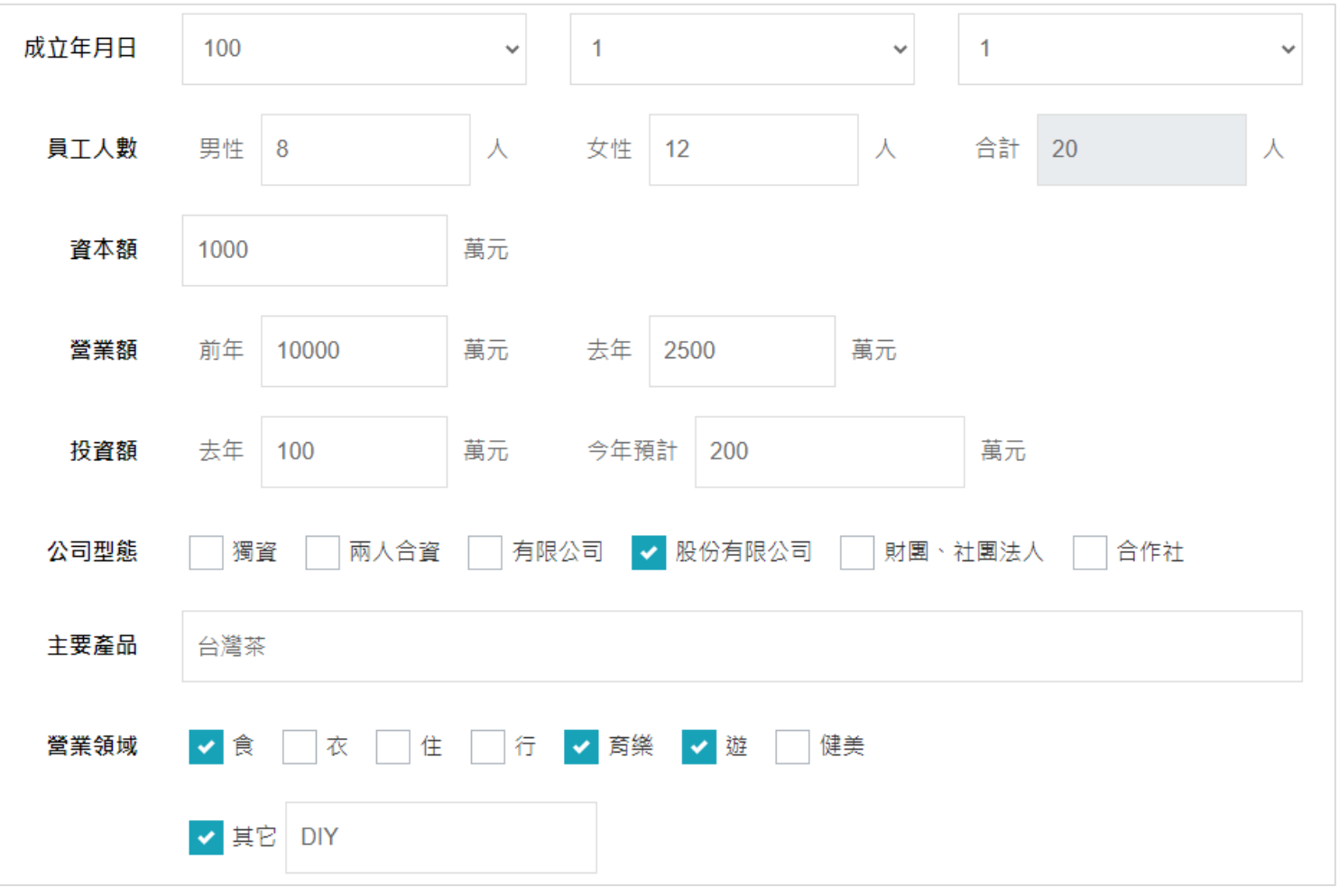

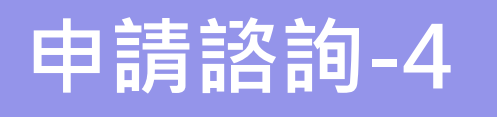

1.勾選「一般諮詢」項目與「計畫 服務資源了解」項目。 2.若勾選【其他】,請補充相關資訊。 3.填寫完畢請按『送出』, 系統跳出 『執行成功』視窗表示已成功送出。

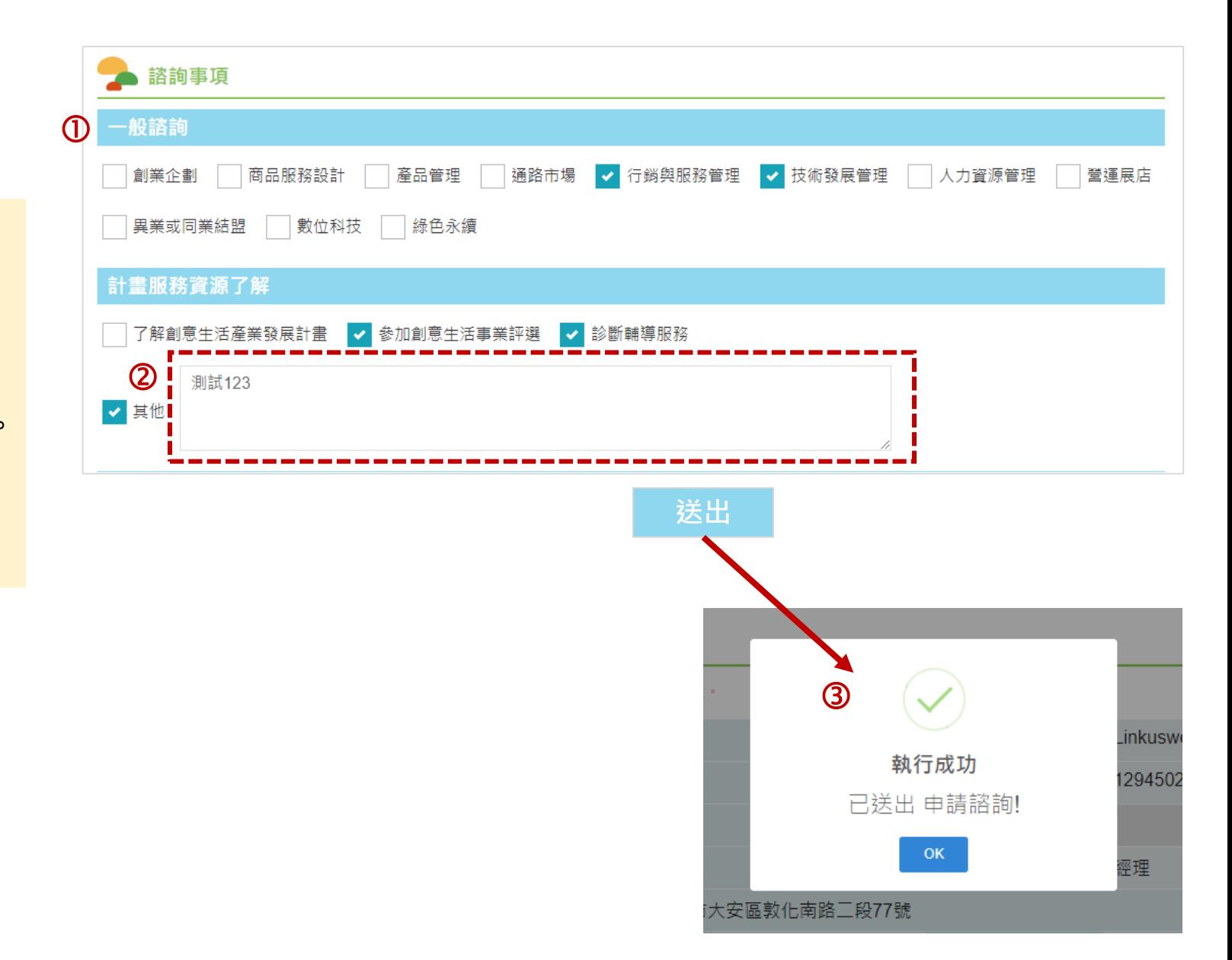

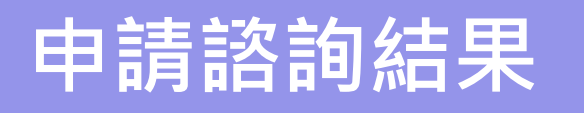

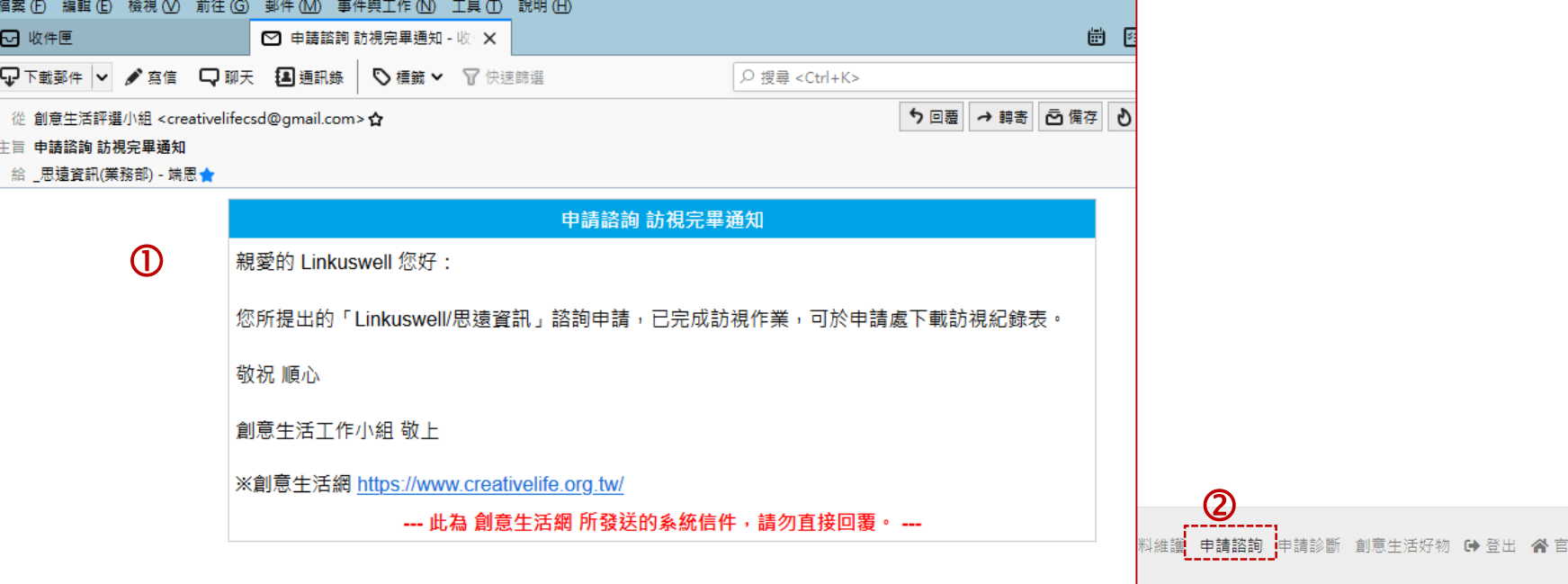

1.當工作小組完成「訪視作業」後, 會寄出通知信。 2.請登入後,點選【申請諮詢】。 3.於頁面下方將出現「訪視完畢」, 並可下載『訪視紀錄表』。

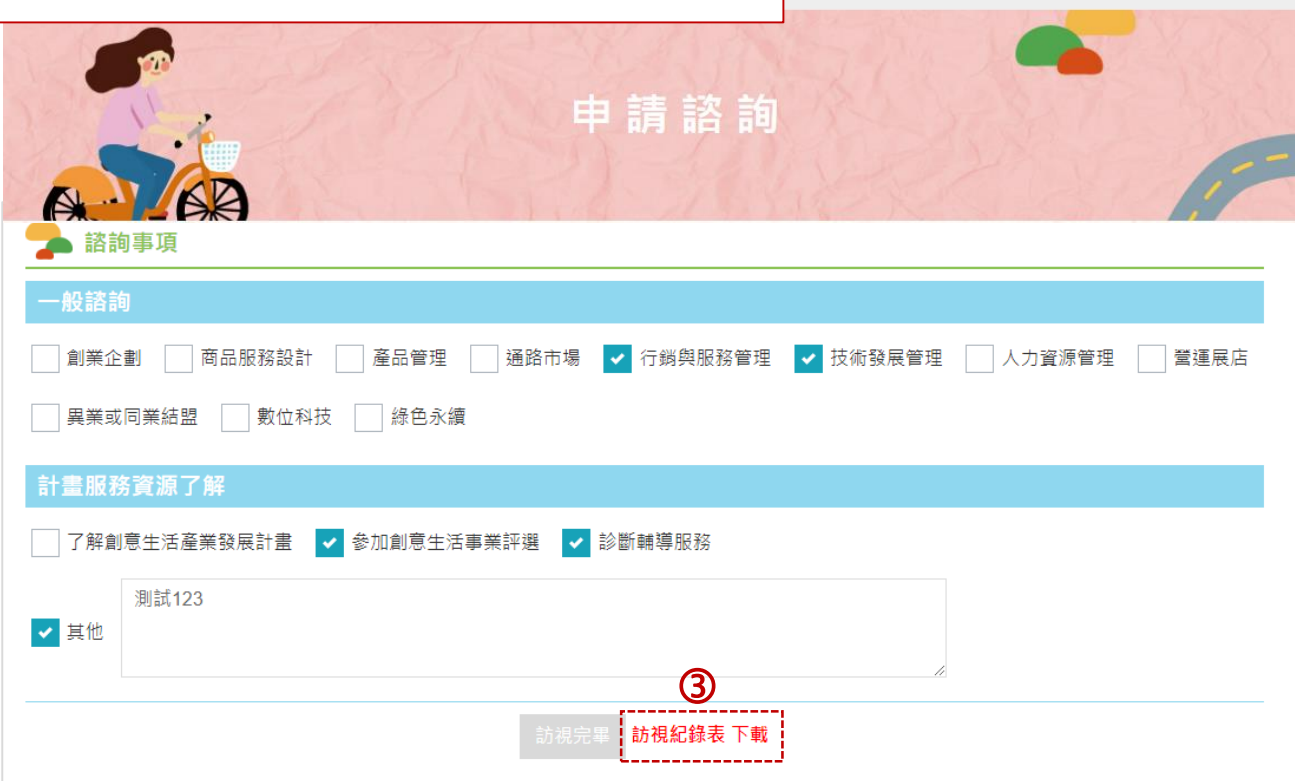

### **評選申請\_Step1.基本資料**

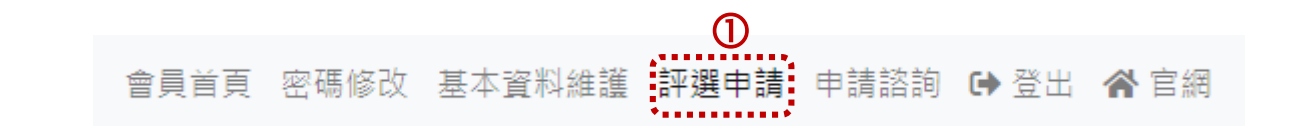

#### **操作說明:**

1.要進行「評選申請」請先完成「基 本資料維護」與「申請諮詢」。 2.Step1.基本欄位資料將由「基本資 料維護」帶入,如需修改填寫。 3.資料確認填寫完成,請按「下一頁」 進入Step2。

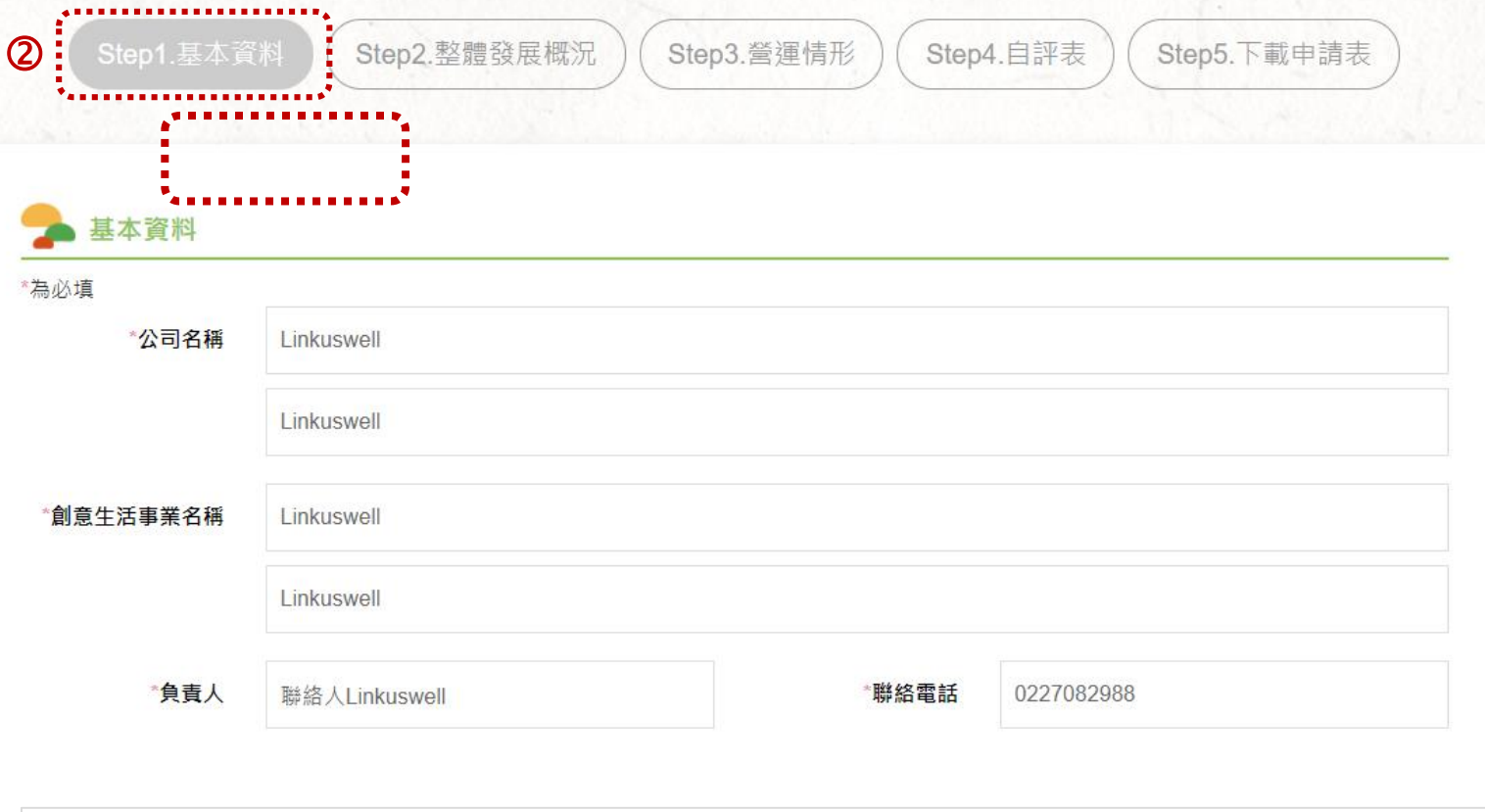

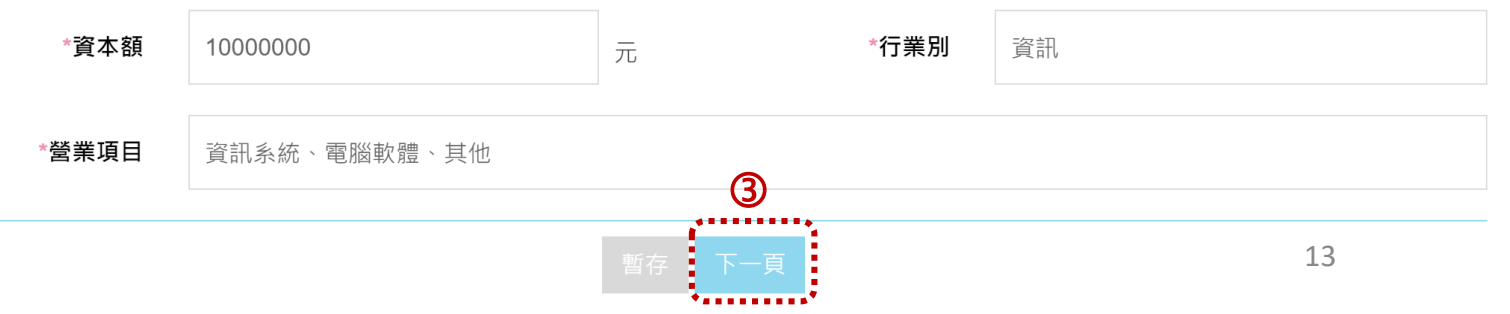

### **評選申請\_Step2.整體發展概況**

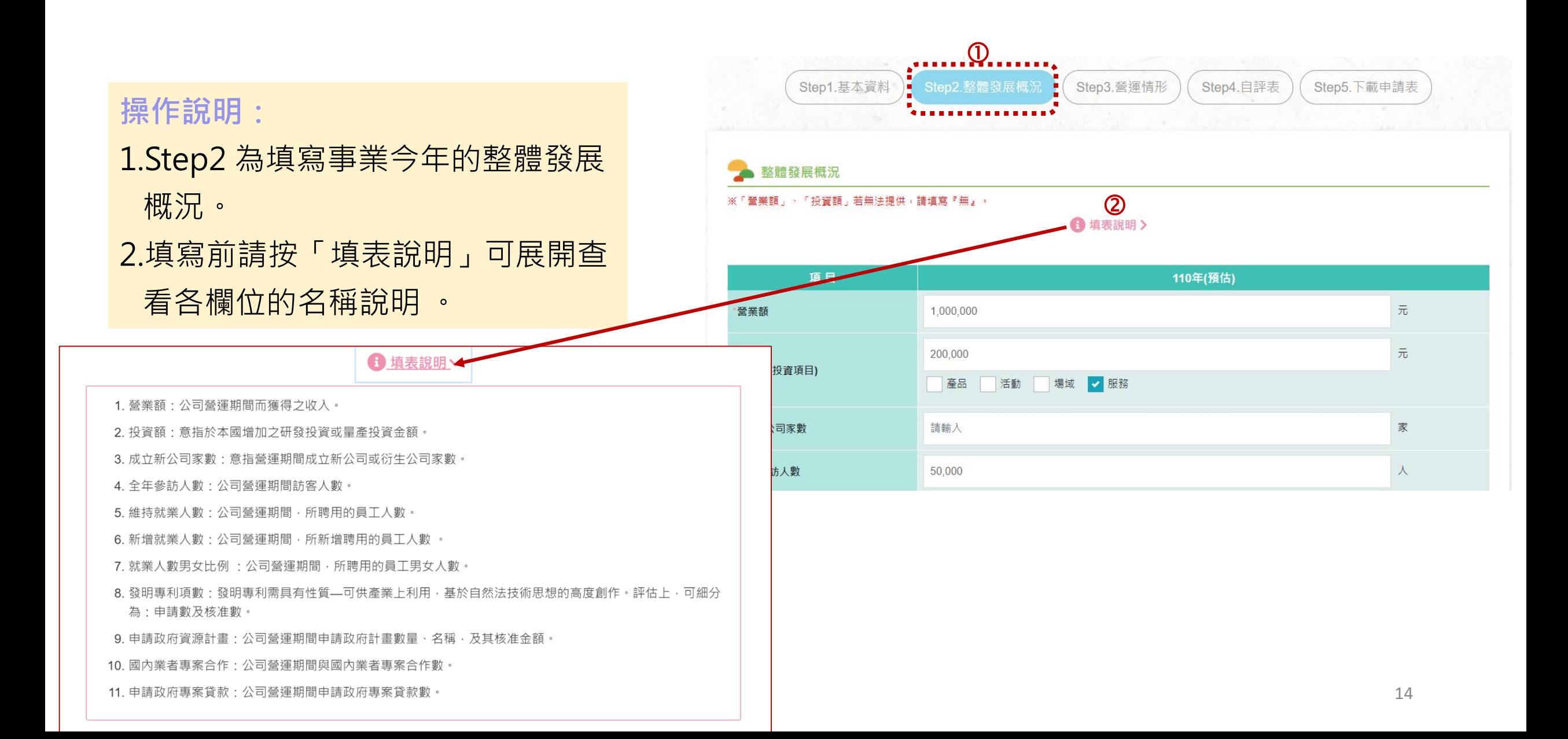

- 1.請填寫所有 **\*** 必填欄位。 2.「投資額」投資項目可複選。
- 3. 「維持就業人數」+「新增 就業人數」= 「就業人數男 女比例」
- 4.前三項目「主要營業收入」 加總應≤100%。
- 5.當年度(110年)的各項數值請 填寫預估值。
- **※「營業額」、「投資額」若 無法提供,請填寫『無』。**

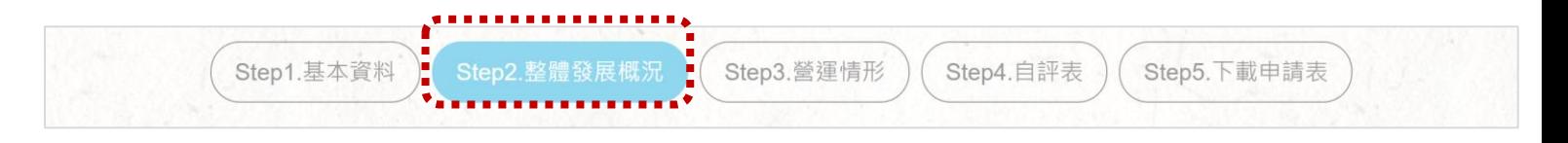

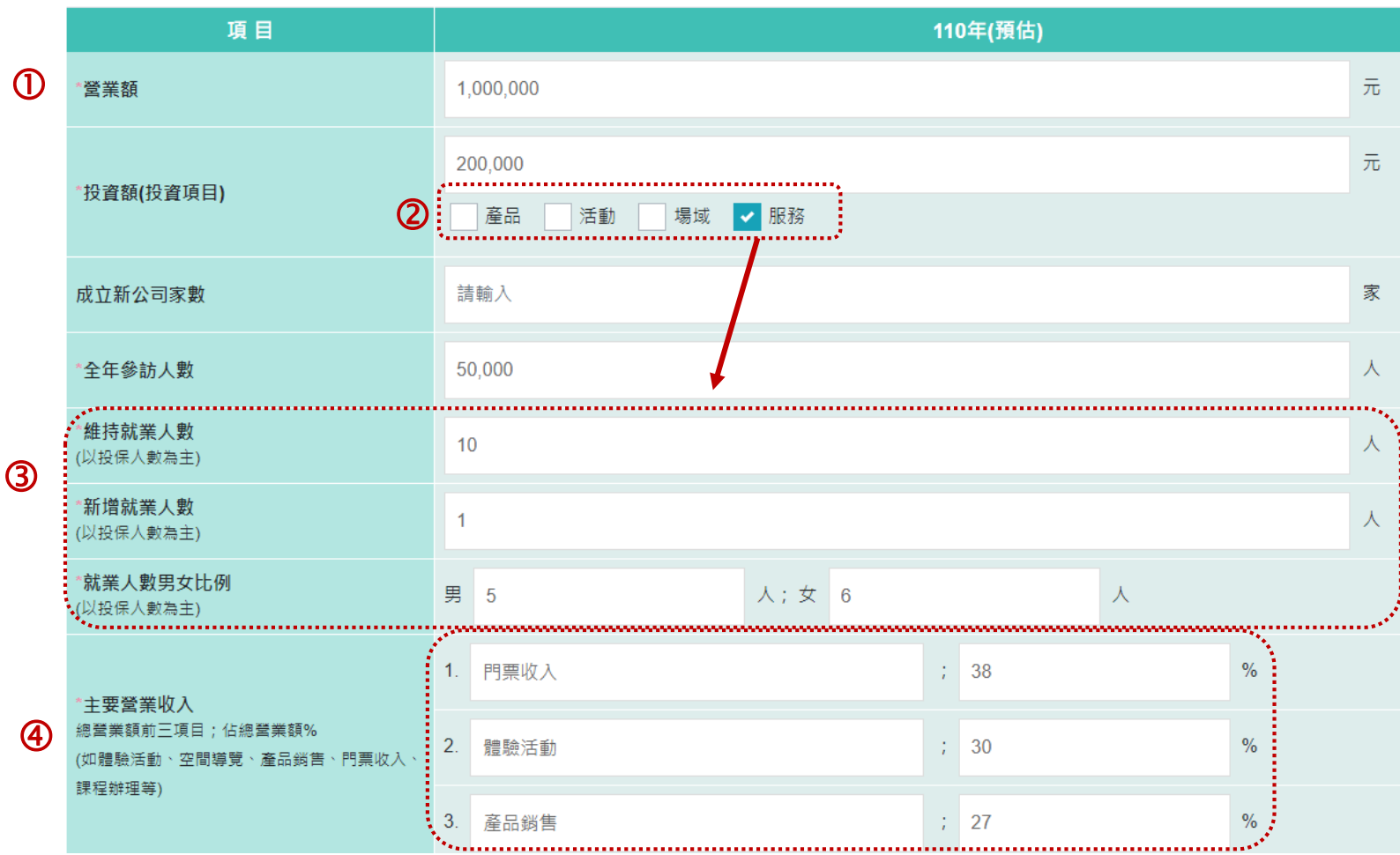

### **評選申請\_Step2.整體發展概況\_2**

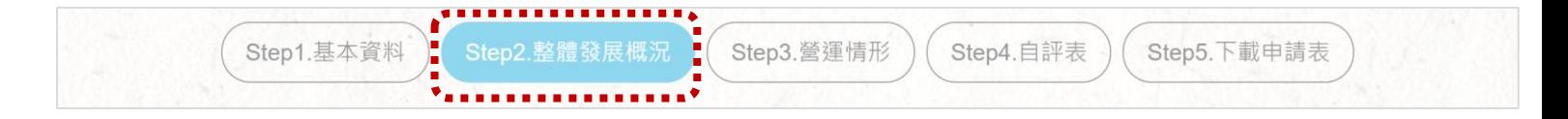

#### **操作說明:**

1.請填寫所有 **\*** 必填欄位。 2.填寫過程中,如需暫時離開, 請先按「暫存」,以免因閒 置時間過久,資料遺失。 資料確認填寫完成,請按 「下一頁」進入Step3。

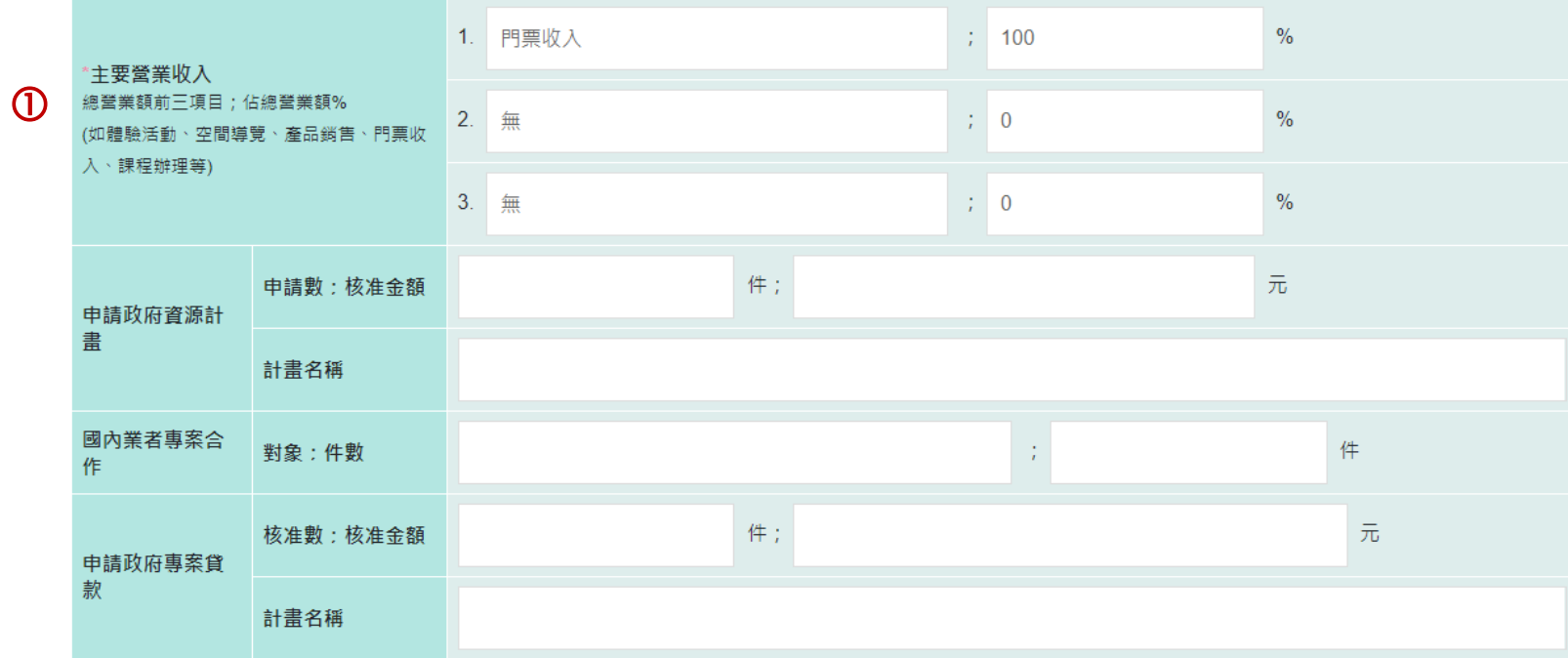

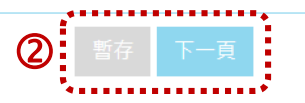

## **評選申請\_Step3.營運情形\_1**

### **操作說明:**

- 1.Step3 為填寫事業的營運情 況。 2.填寫前請按「填表說明」可
- 展開查看各欄位的名稱說明 。

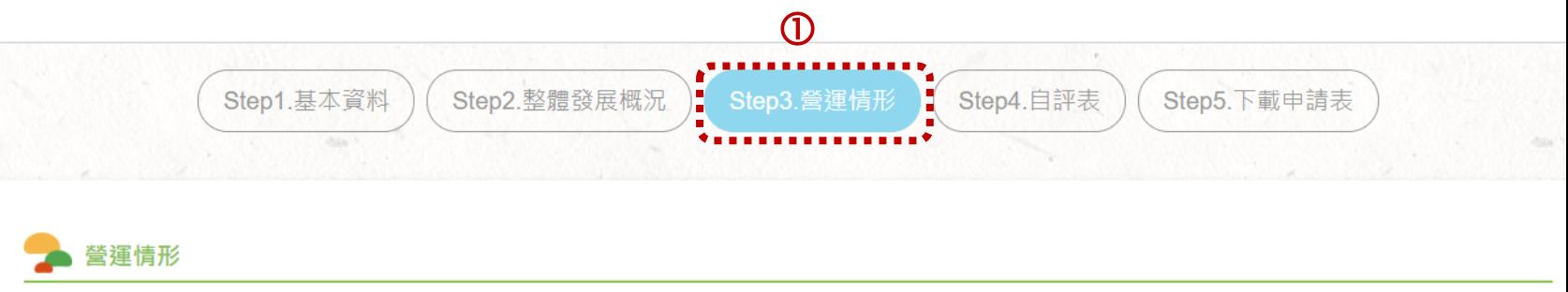

※以下各項請填寫50字以上說明。「事業主題故事特色說明」:請填寫150字以上,但一律不可超過300字。

2 1 填表說明 >

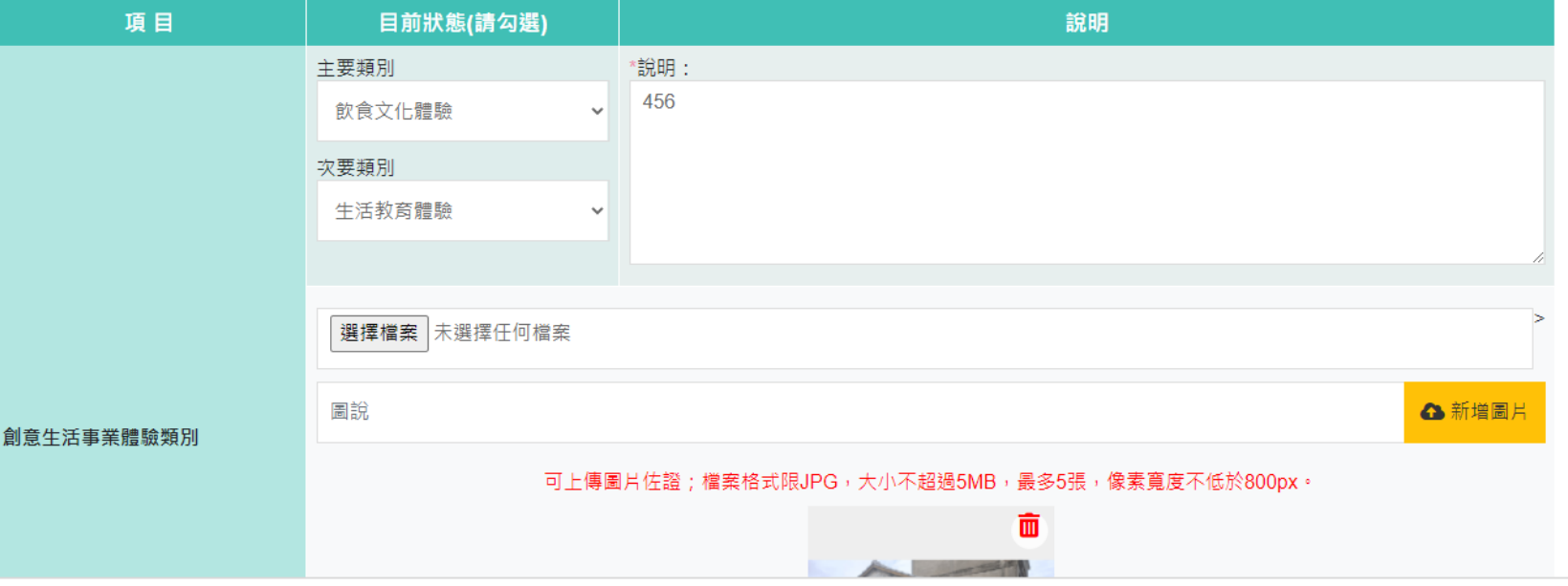

# **評選申請\_Step3.營運情形\_2**

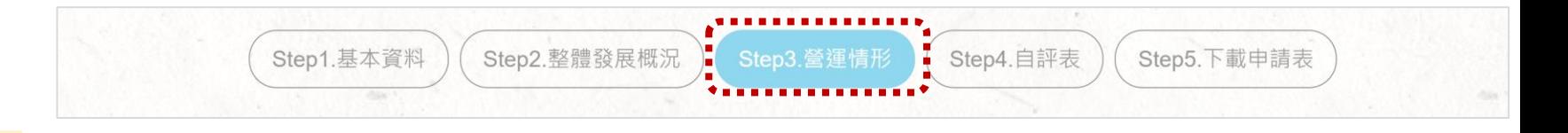

#### **操作說明:**

1.各項說明請填寫50字以上說 明,但不可超過300字。 2.可上傳圖片佐證;檔案格式 限JPG,大小不超過5MB, 最多5張,像素寬度不低於 800px。(非必要上傳) 若有上傳圖片,請加上圖說 文字說明。

#### 營運情形

※以下各項請填寫50字以上說明。「事業主題故事特色說明」:請填寫150字以上,但一律不可超過300字。

1 填表說明 >

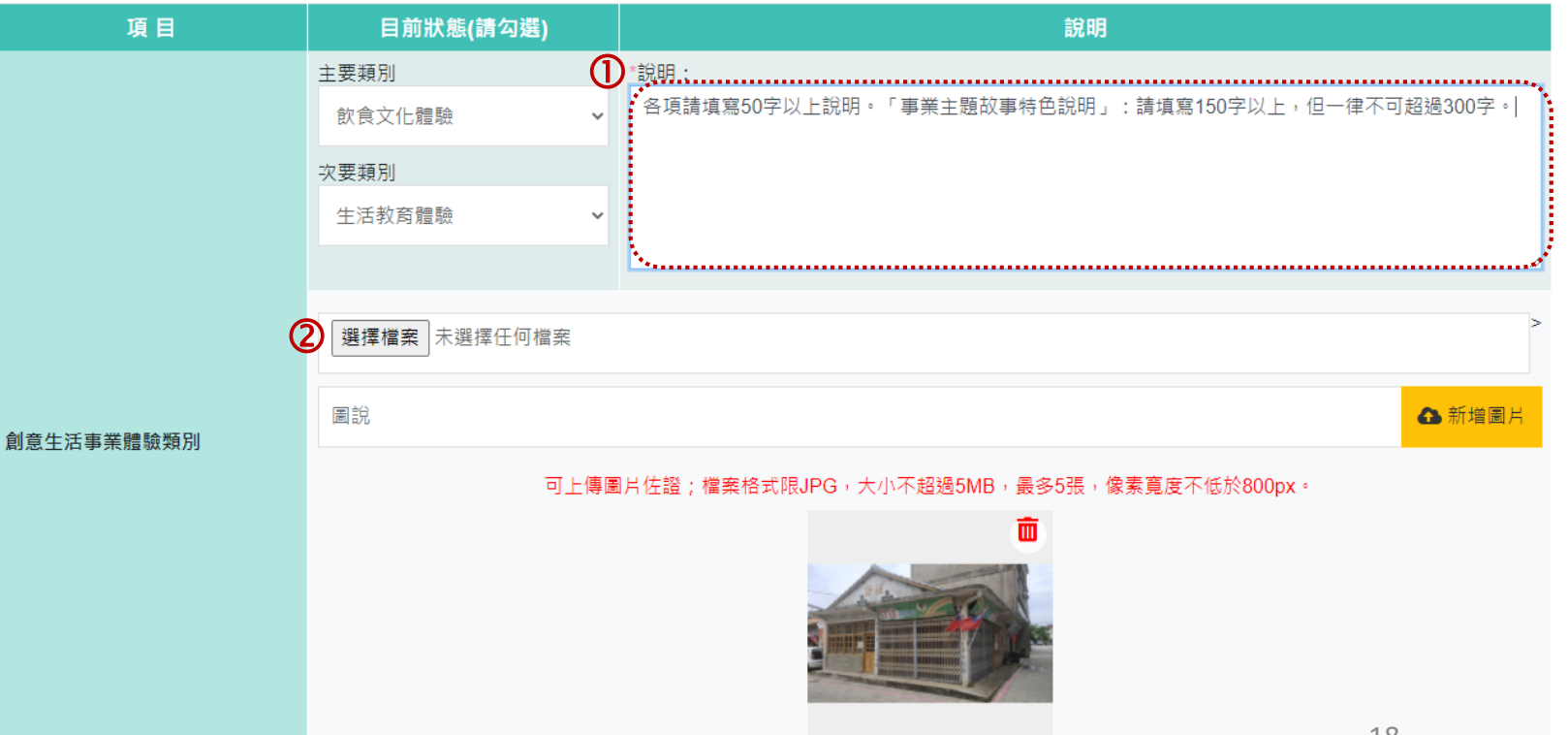

# **評選申請\_Step3.營運情形\_3**

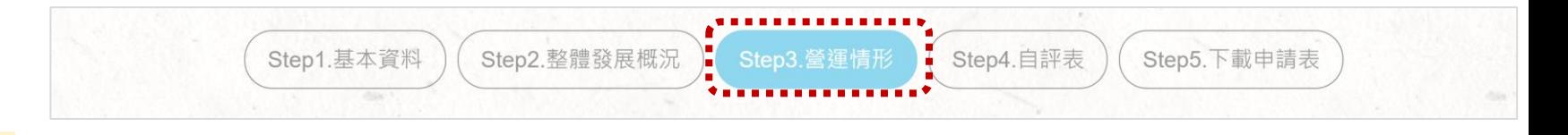

#### **操作說明:**

- 1.『**事業主題故事特色說明』**: 請填寫150字以上,但不可 超過300字。
- 2.填寫過程中,如需暫時離開, 請先按「暫存」以儲存資料。 3.資料確認填寫完成,請按 「下一頁」 進入Step 4。

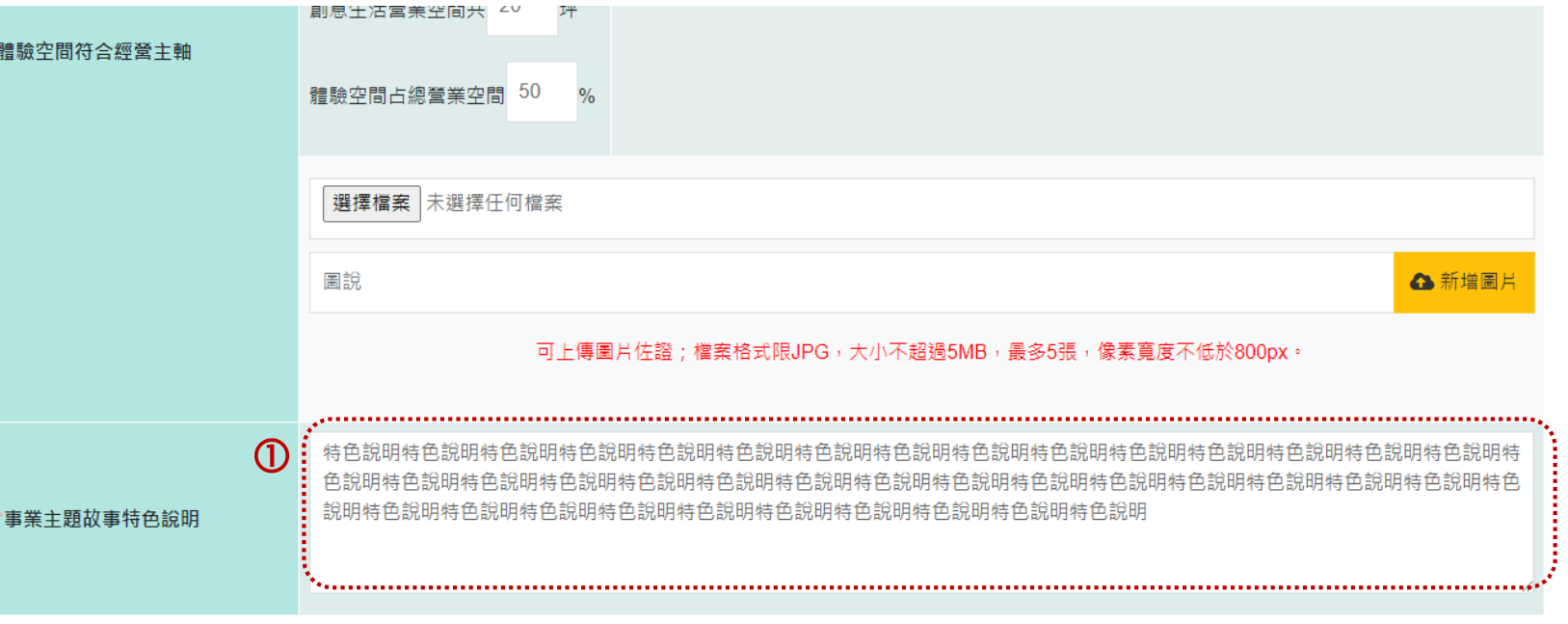

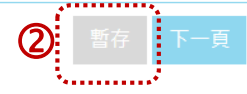

- 1.Step4 為四大構面,十大分 項的自我評分。
- 2.填寫前請按「填表說明」可 展開查看各欄位的名稱說明 。

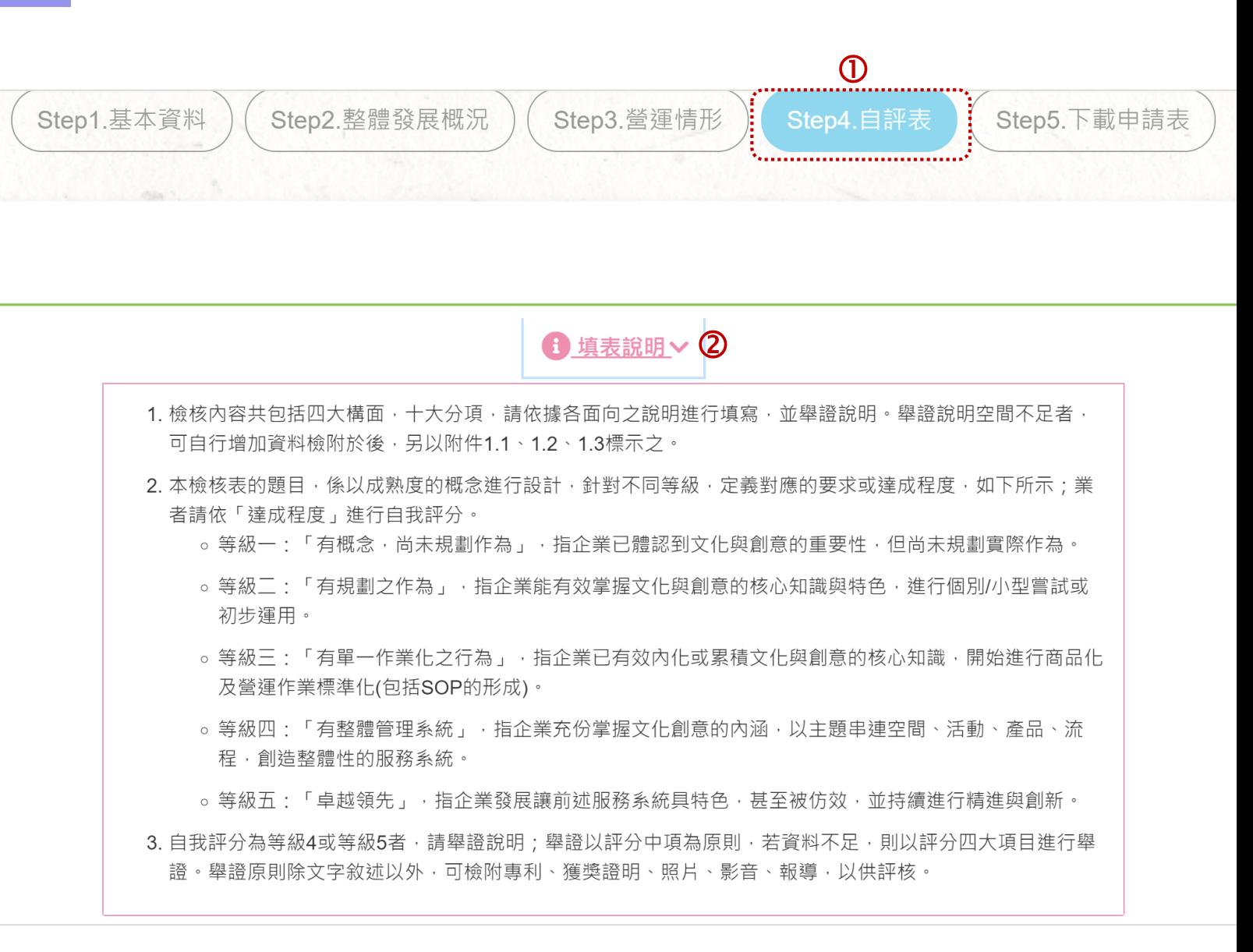

## **評選申請\_Step4.自評表\_2**

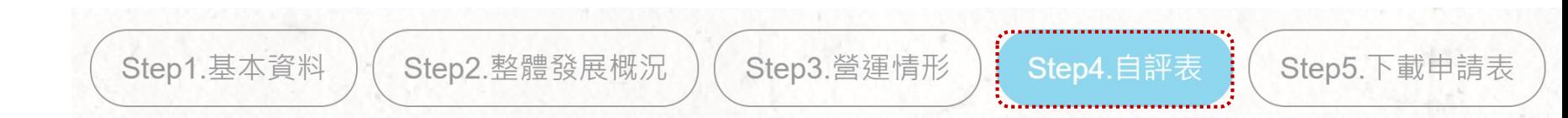

#### **操作說明:**

1.請依據各細項說明依「達 成程度」進行自我評分。 2.自我評分為等級4或等級 5者,請舉證說明。

#### 一、核心知識的運用 (30%)

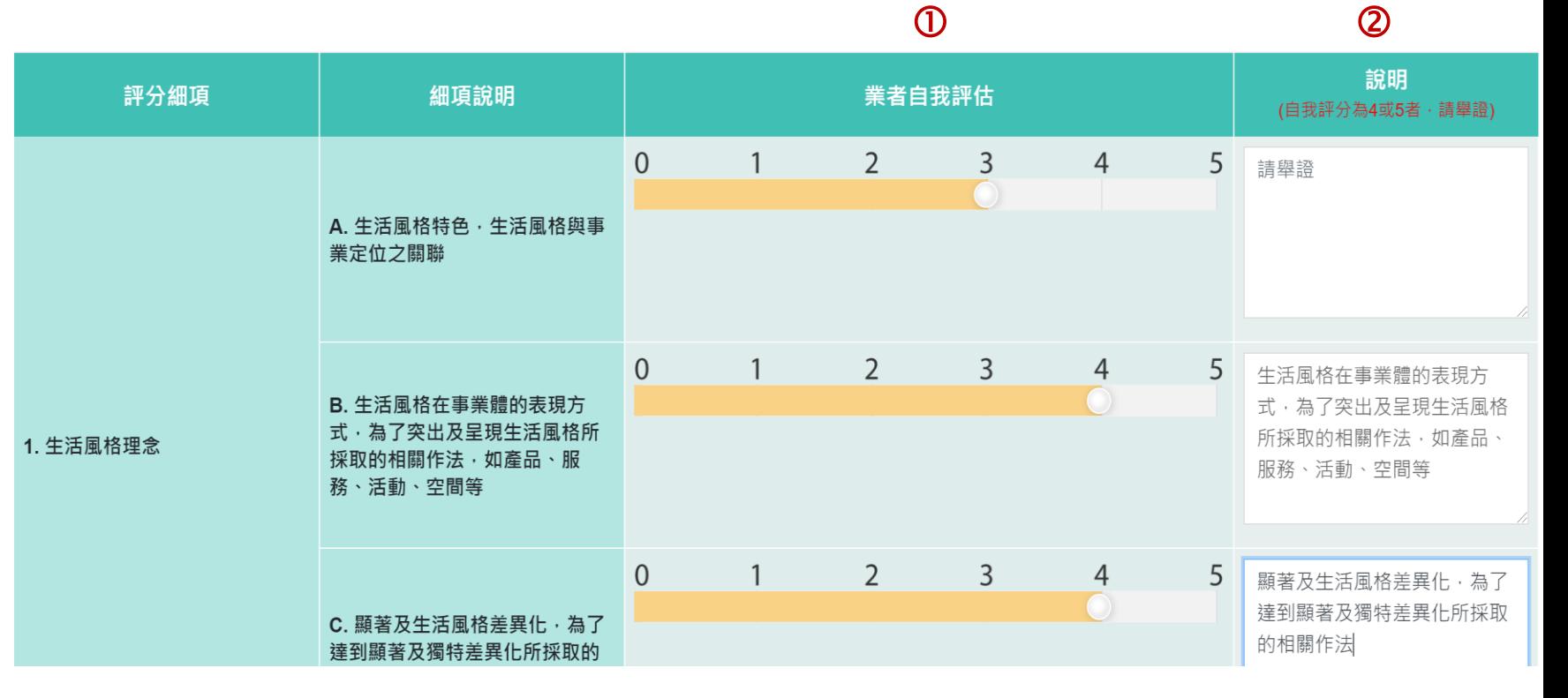

# **評選申請\_Step4.自評表\_3**

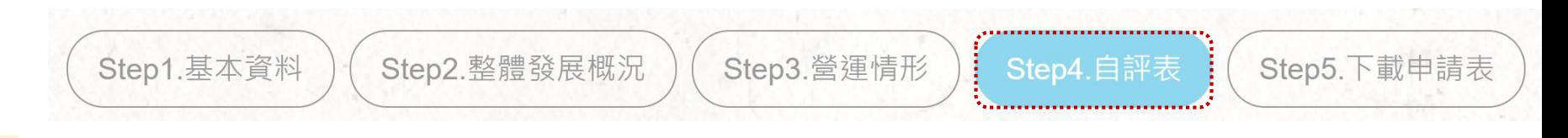

#### **操作說明:**

說文字說明。

1.各大項的分數小計與權數 由系統自動運算。 2.可上傳圖片佐證;檔案格 式限JPG,大小不超過 5MB,最多5張,像素寬 度不低於800px 。 (非必 要上傳 ) 若有上傳圖片,請加上圖

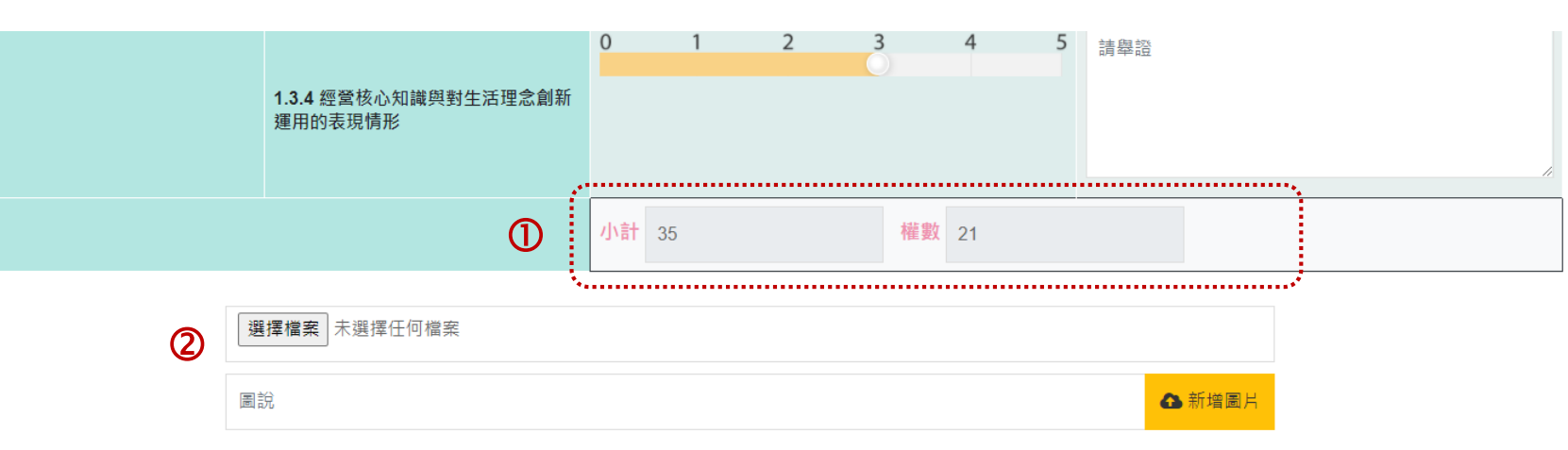

#### 可上傳圖片佐證;檔案格式限JPG,大小不超過5MB,最多5張,像素寬度不低於800px。

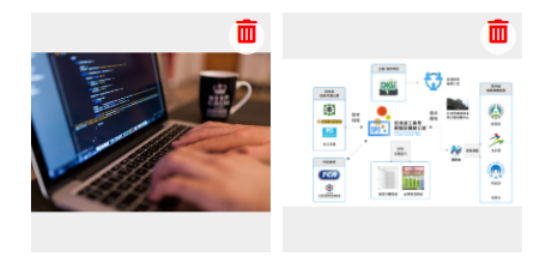

# **評選申請\_Step4.自評表\_4**

**操作說明:**

申請。

明 】 。

入Step 5 。

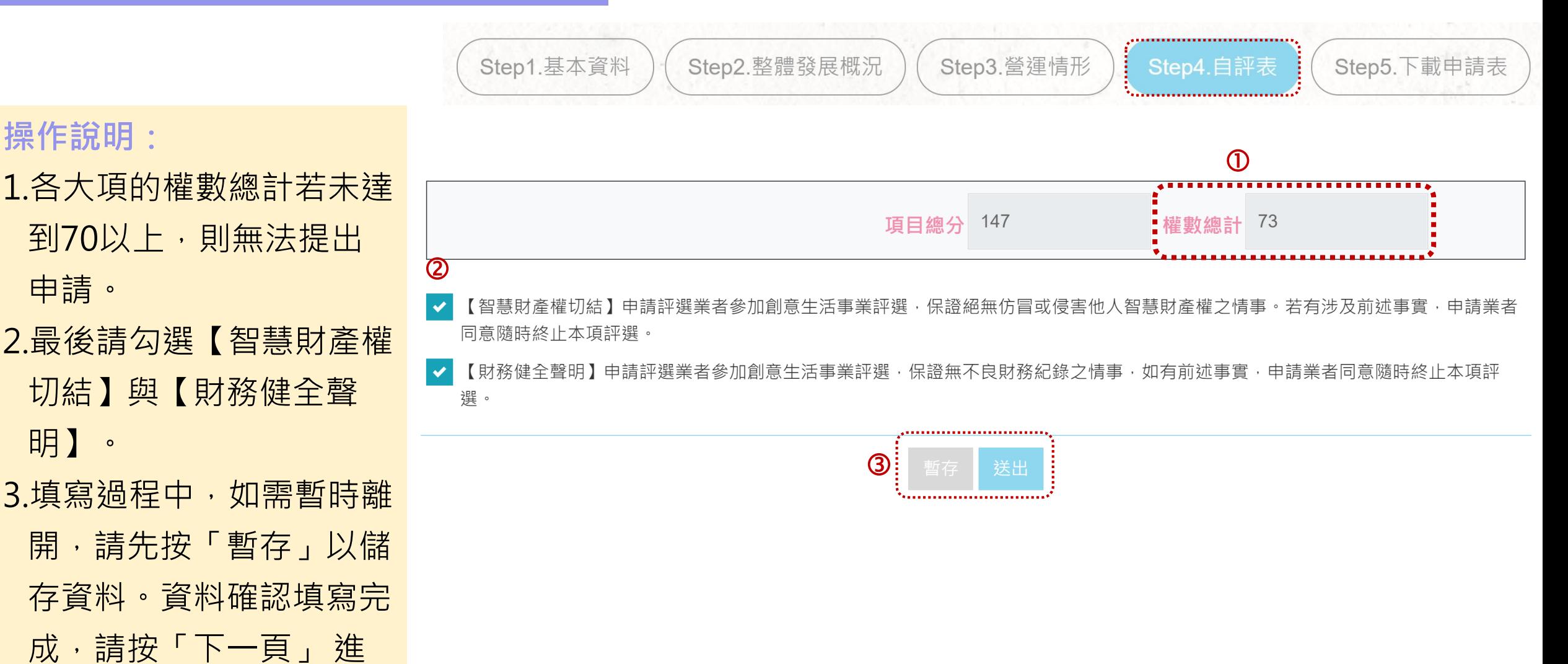

# **評選申請\_Step5. 上傳相關資料\_1**

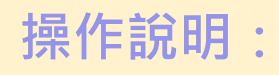

- 1.請按「下載申請表」系統將 自動產生Step 1~4所填寫 的內容。
- 2.於需用印處加蓋公司大小章
	- (共有2處)。
- 3.請將整份文件掃描為PDF檔。
- 4.再上傳PDF檔。

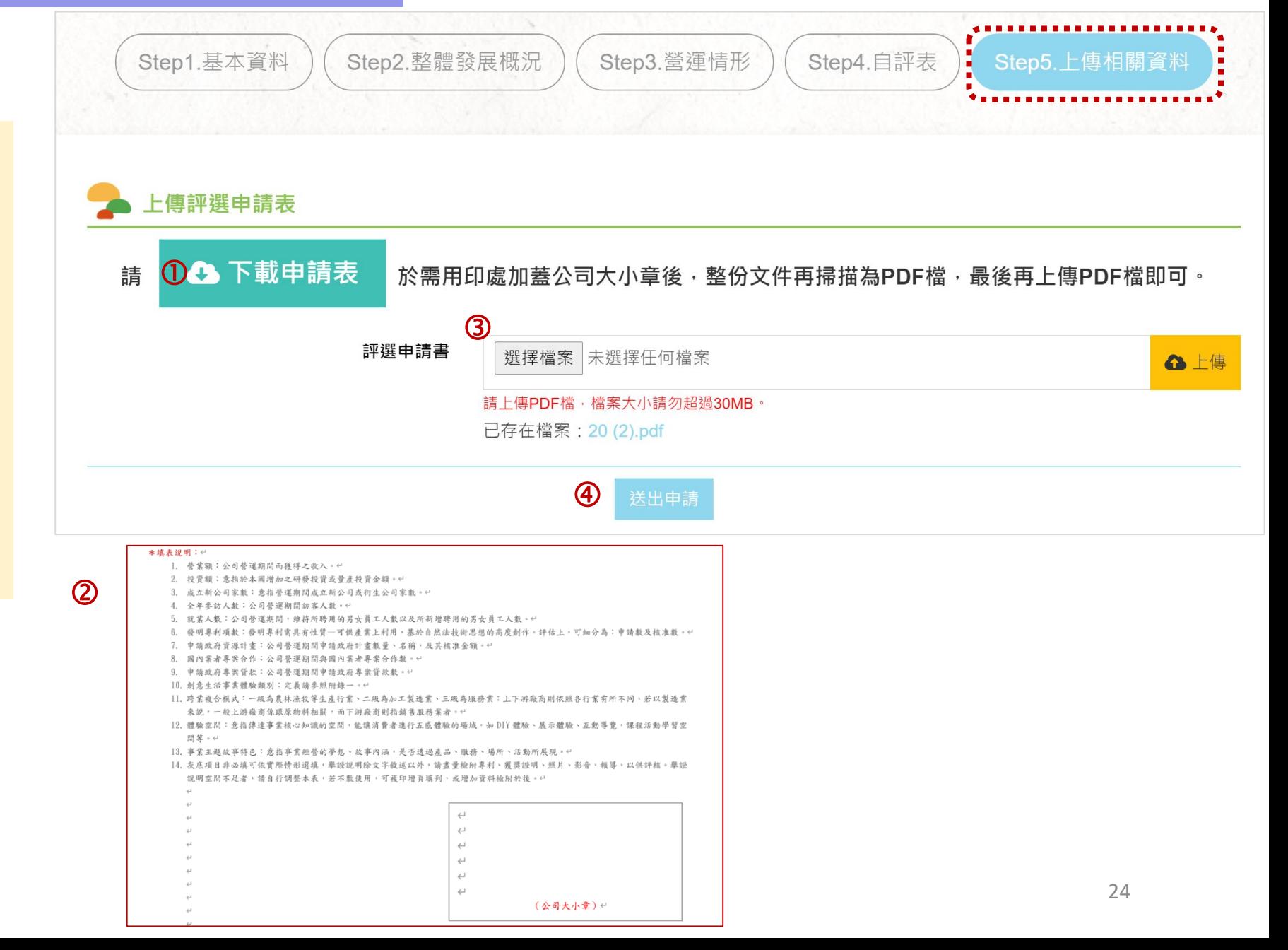

### **評選申請\_Step5.上傳相關資料\_2**

(Step1.基本資料

Step2.整體發展概況

**操作說明:**

- 1.「主要資料」的第1~3項文件 為必上傳。
- 2.「其他參考資料」非必要上傳。 3.確認檔案上傳後,請按【送出 申請】。

**※上傳檔案格式限PDF或JPG檔, 每個檔案大小請勿超過5MB。**

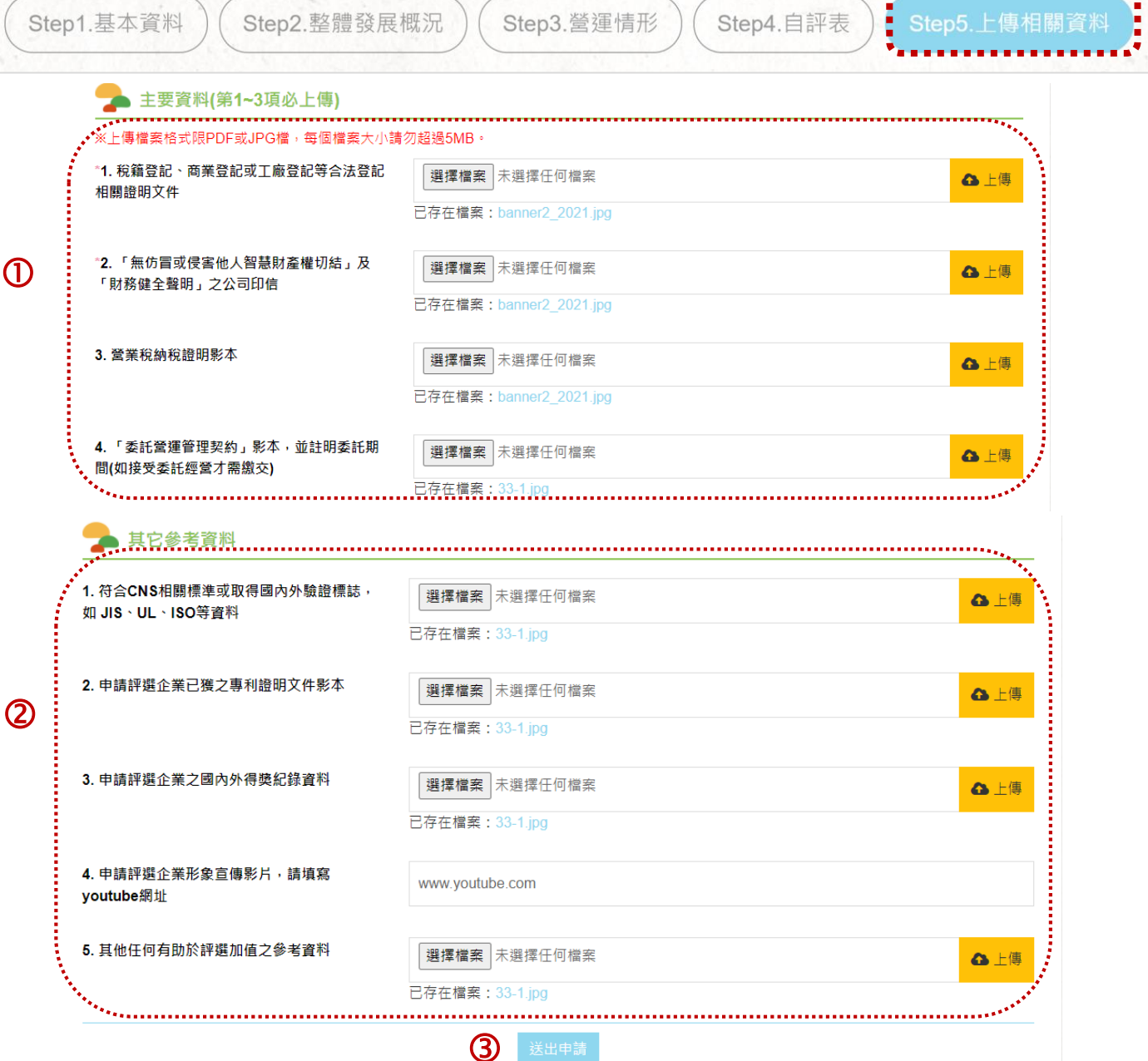

Step3.營運情形

Step4.自評表

**Let** 

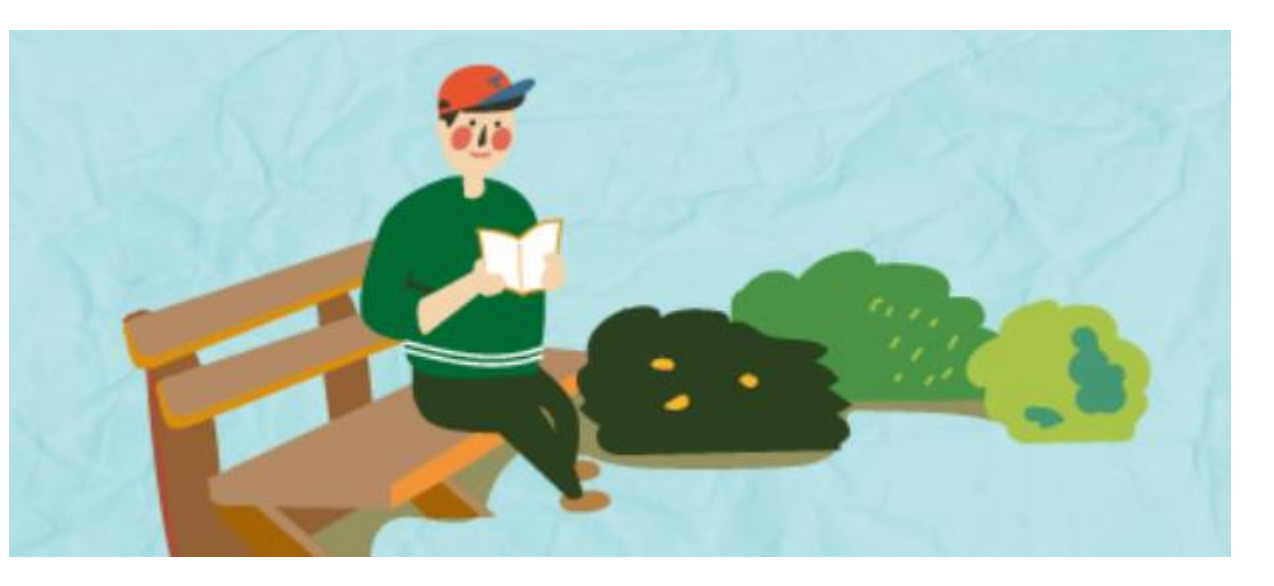

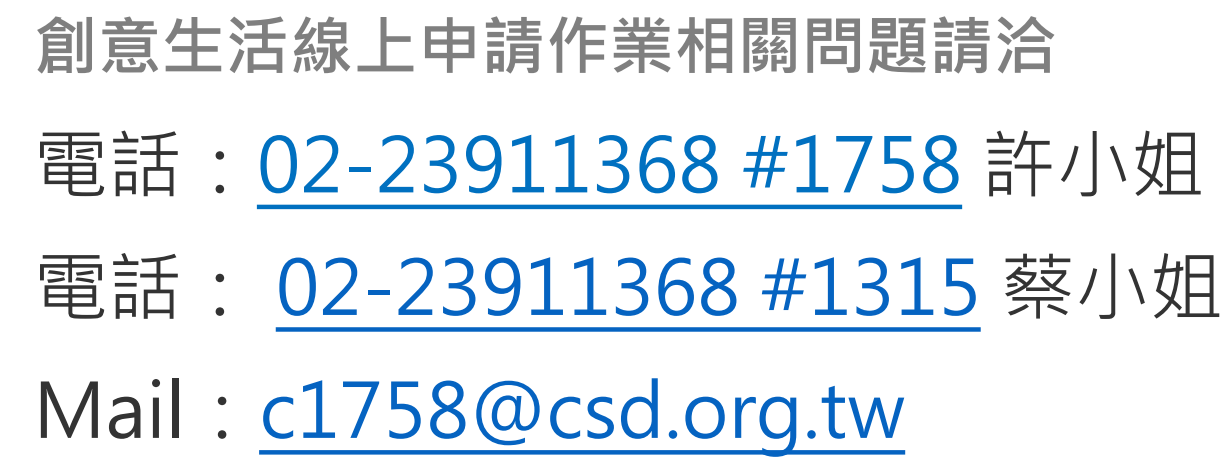